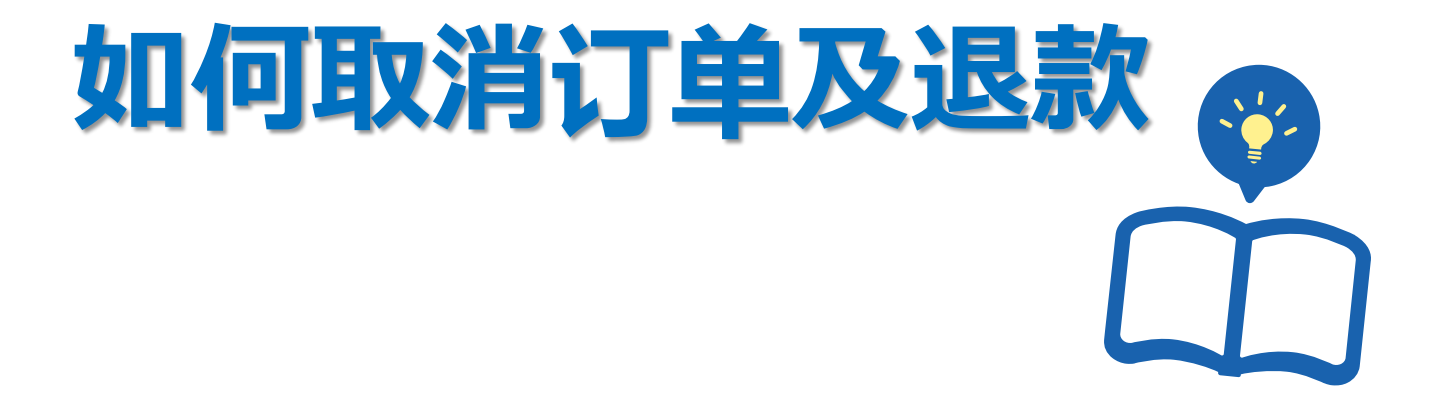

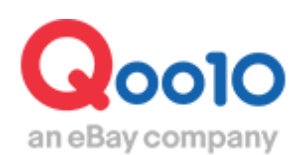

Update 2022-03

**目录** 

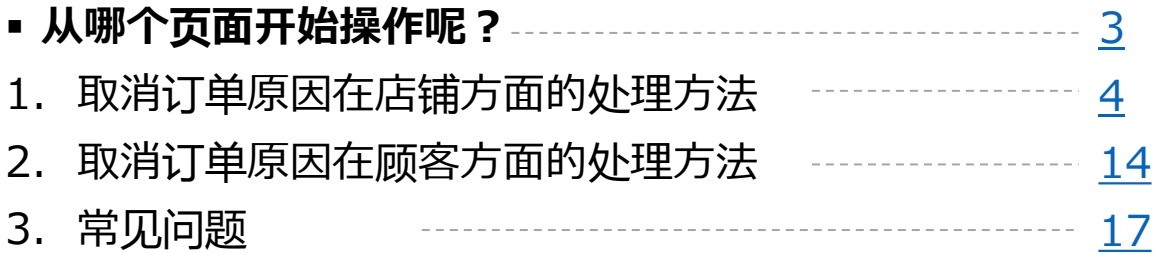

# <span id="page-2-0"></span>**取消订单及退款**

• 下面来说明下取消订单<u>进</u>行退款的时候该如何操作。根据取消的原因不同处理 方法也有所不同(取消原因在顾客还是店铺) 请参考下面的操作手册, 选择正 确的处理方法。

※如果要取消大量件数的订单,请通过下述方式咨询: 向Qoo10[进行咨询](https://qsm.qoo10.jp/GMKT.INC.Gsm.Web/Popup/Callcenter/pop_MessageSend.aspx?page_gubun=NEW&from=EDITINFO)>选择类型: [JQSM操作方法] > [投诉管理(退货·交换·未收取)]

从哪个页面开始操作呢?

登陆J・QSM <https://qsm.qoo10.jp/GMKT.INC.GSM.Web/Login.aspx>

## **运送/取消/未收取>运送管理**

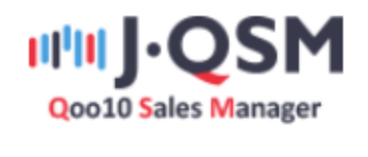

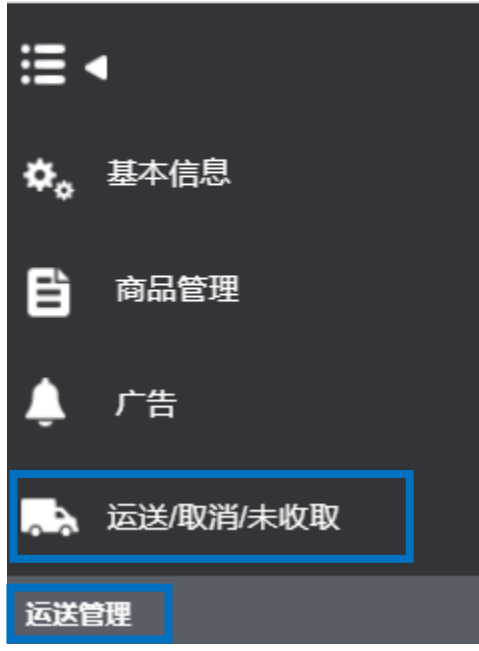

<span id="page-3-0"></span>• 请按照下面方法进行缺货等取消原因在店铺的取消订单处理。

#### 1.点击下图❶「新订购」的蓝色数字。

如果需要取消订单的状态是「等待发货・运送延期」,请点击各个状态旁边的蓝色 数字。

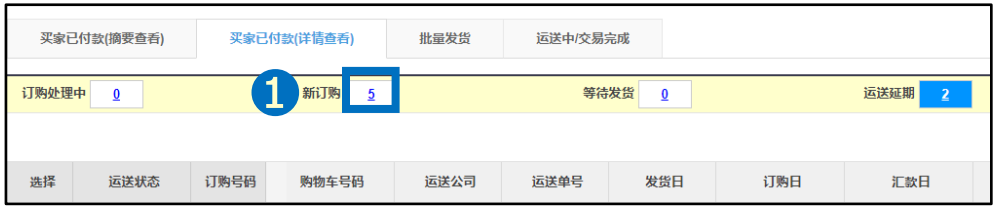

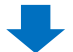

2.找到想要取消的订单,并在订单前的方框前打勾。

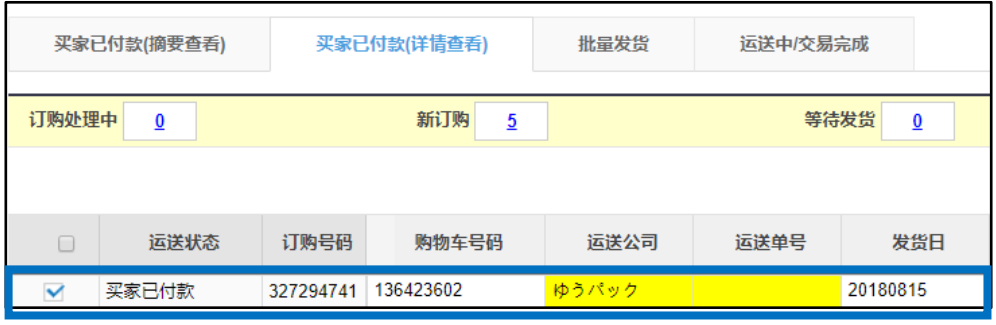

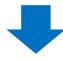

3.双击订单详情,可在「订购信息」栏查看数量,顾客信息等订单详情。 点击下方「客户管理」的【给客户发纸条】按钮,给顾客发送取消订单的通知信息。

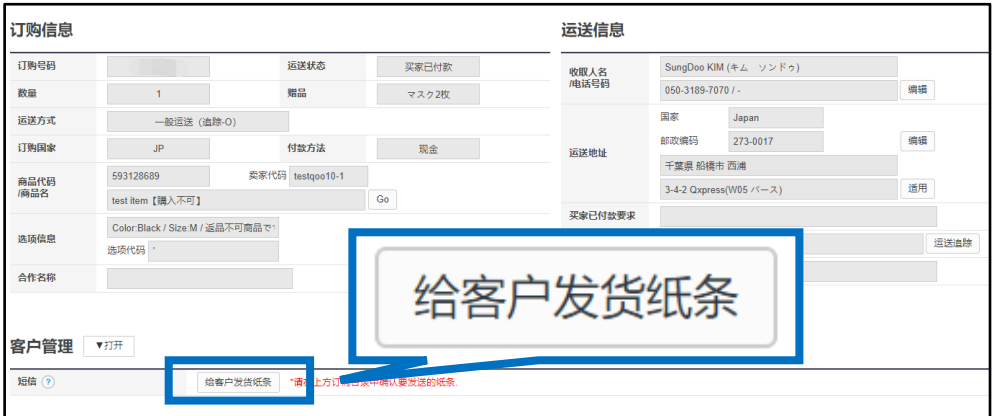

#### 4.点击【给客户发纸条】按钮,会弹出一个发纸条用的小窗口。 像下图❶这样从分类里选择「キャンセル/払い戻し」,输入要发的纸条内容,点击❷ 【发送】按钮。

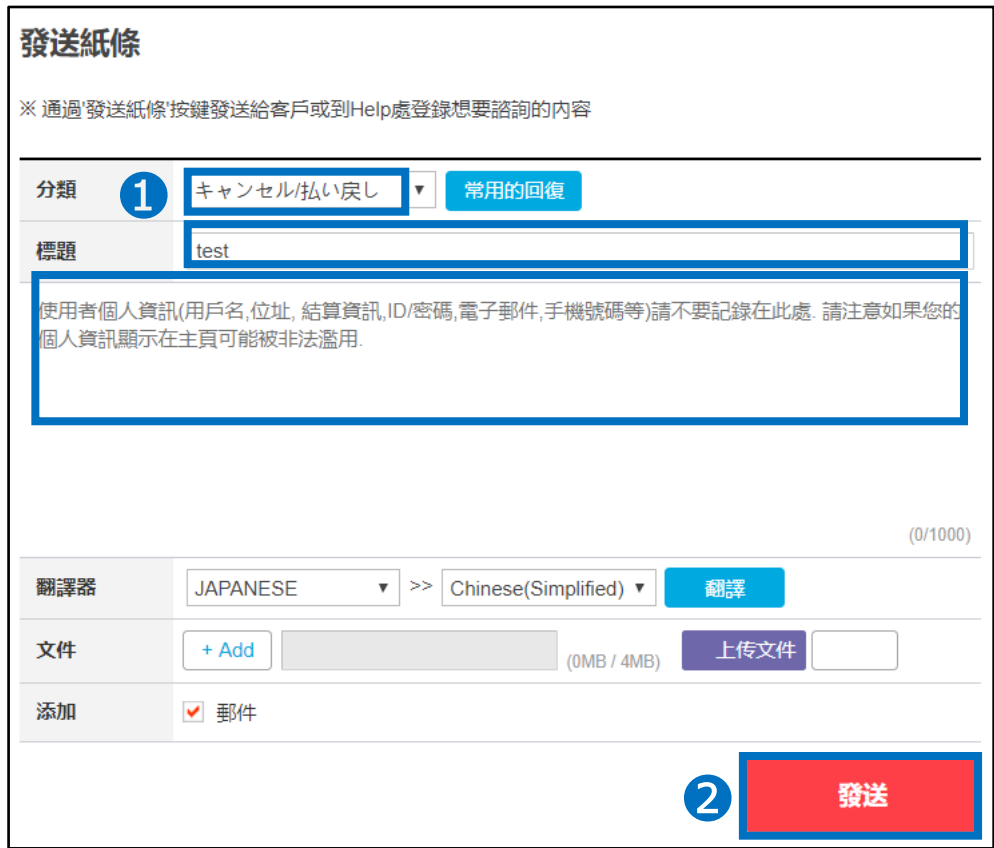

点击【发送】按钮之后会显示下图提示,点击【ok】完成发送操作。

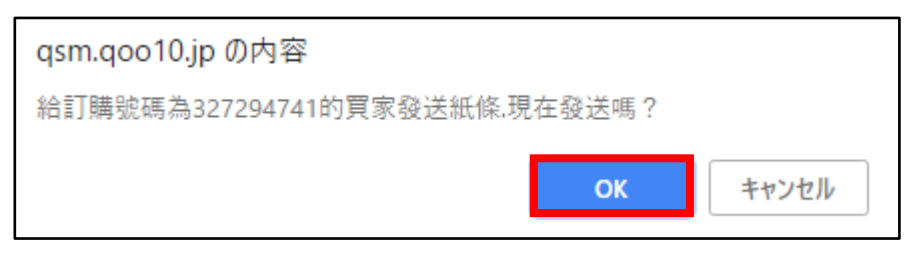

像下图一样,发送后会显示发送是否成功。 如果「失敗」后面显示数字的话, 说明没有发送成功, 请再次尝试发送。

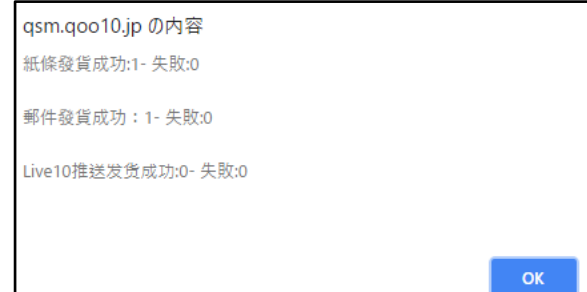

5.点击「运费详情记录」下方的「取消处理」菜单,从「取消/换钱交易」项目选择取消 订单的原因。

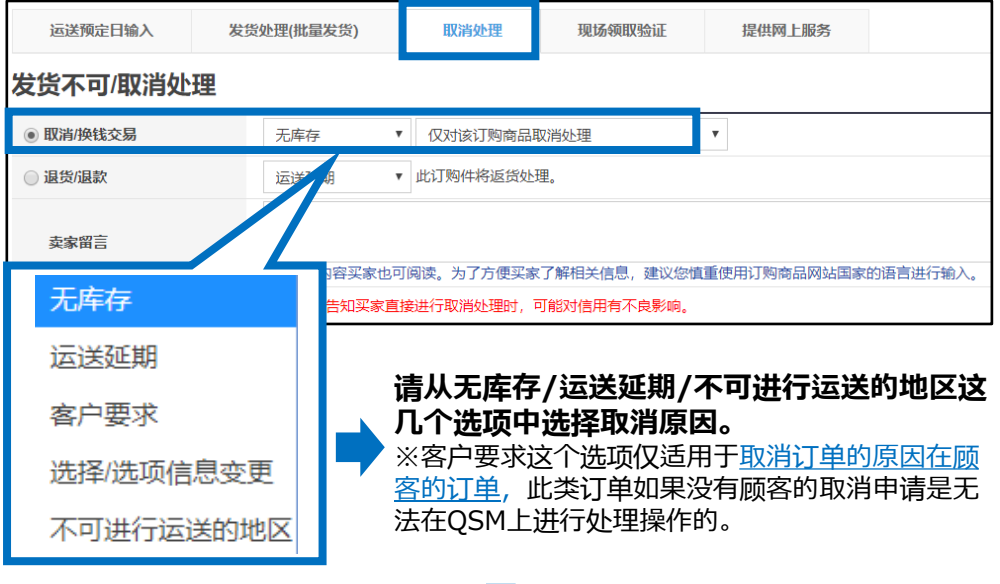

6.选择好取消订单的理由之后,请在「卖家留言」栏填写取消通知内容。 顾客可以通过MyQoo10管理页面查阅。

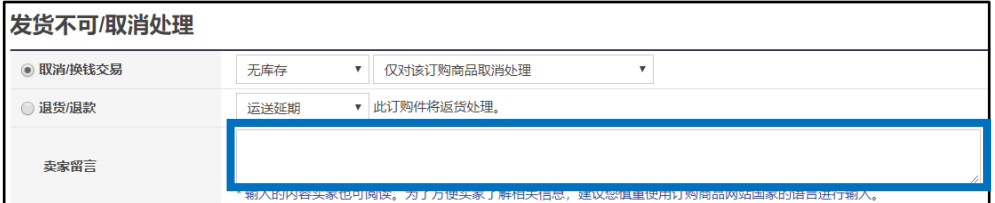

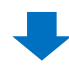

7.输入好送信内容后请点击【确认】按钮。

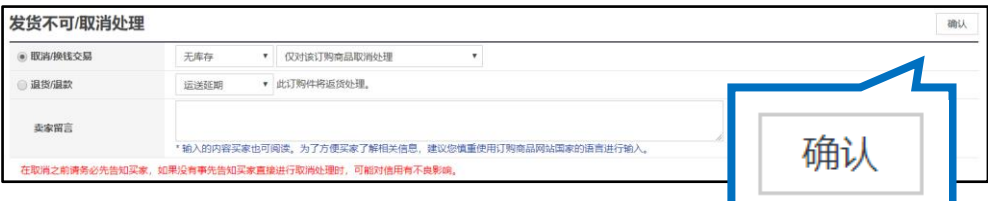

8.出现像下图一样的对话框说明取消操作已经完毕。

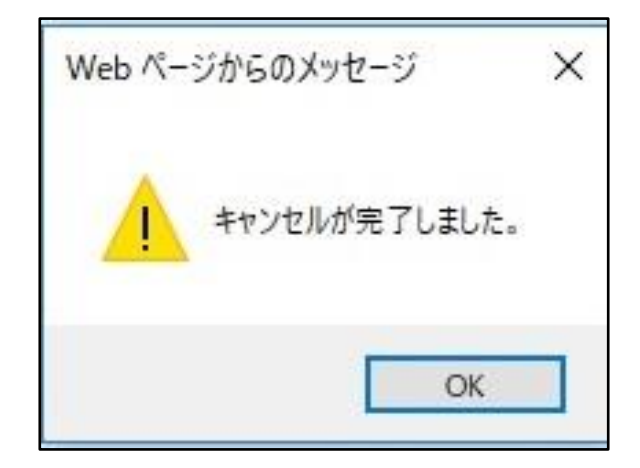

**注意事项**:银行汇款,便利店付款的订单在取消的时候,可以根据客人的要求退 还手续费。如果是店铺的问题(商品初期不良,发货晚等)取消的订单,这笔付 款手续费就要由卖家承担。

手续费价格:108日元~(银行汇款,便利店付款等付款形式的不同金额有所不 同)

- 接下来说明已经发送的订单(发送状态为运送中/交易完成)的取消方法。 ※此种方法也适用于误做了发送处理实际上却没有发送的订单。
	- 1. 进入 J・QSM>运送/取消/未收取>取消/退货/未收取 页面。

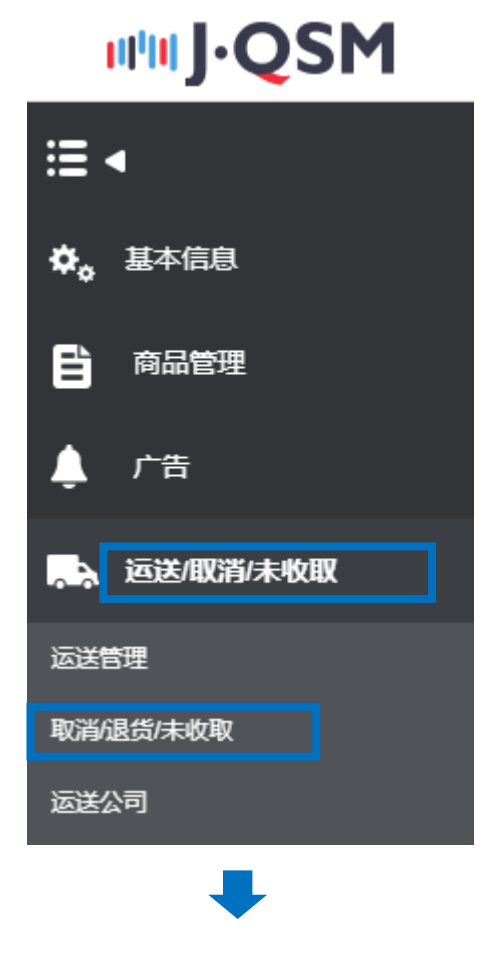

2.如何对想要取消的订单进行检索。

选择【详情查询】菜单,在「详情查询」选项里选择「订购号码」或者「购物车号码」 输入号码点击【查询】按钮。

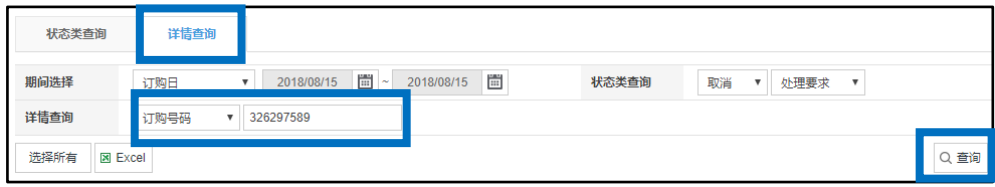

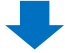

#### 3.在订单详情栏「选择」下面的方块里打上勾☑,然后双击详情。

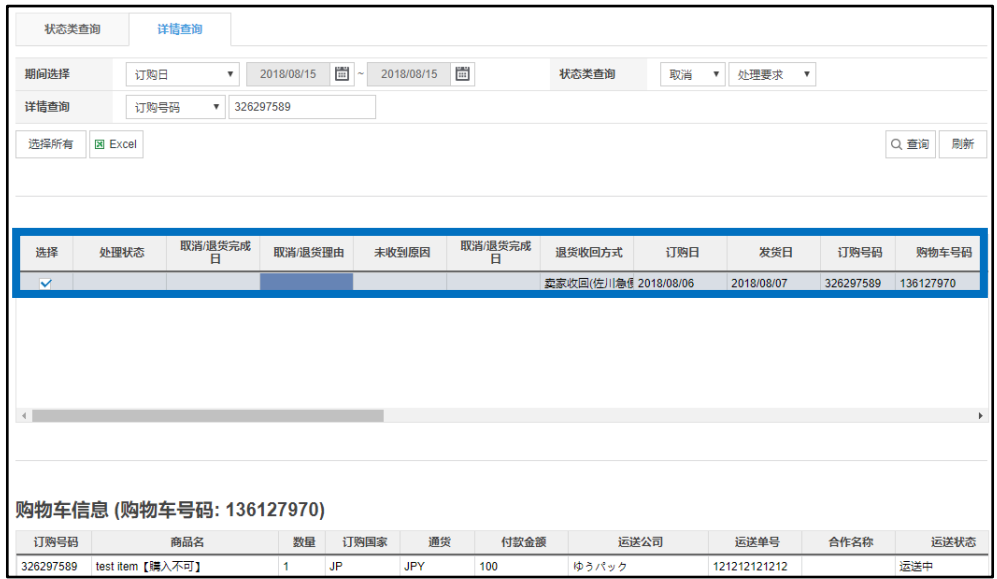

#### 4.双击订单详情后,订单的信息就会在「交易信息」栏显示出来。 点击「给客户发纸条」按钮,可以给顾客发送取消通知的纸条。

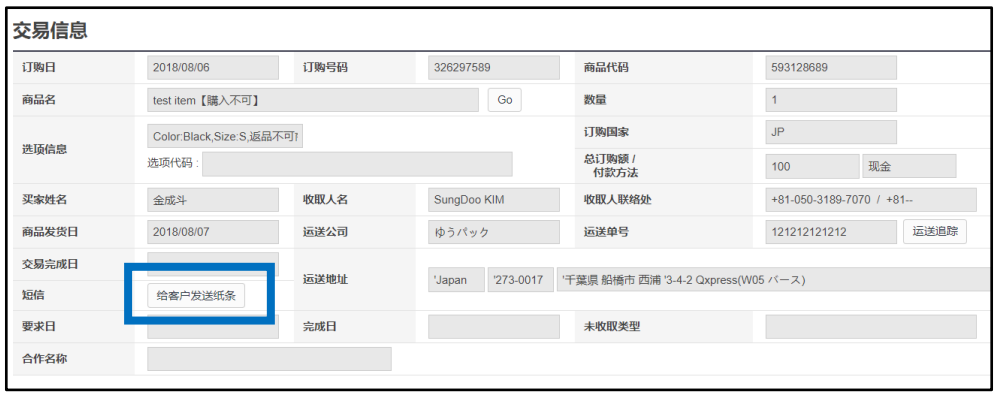

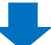

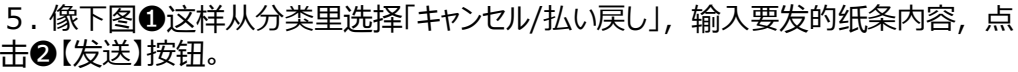

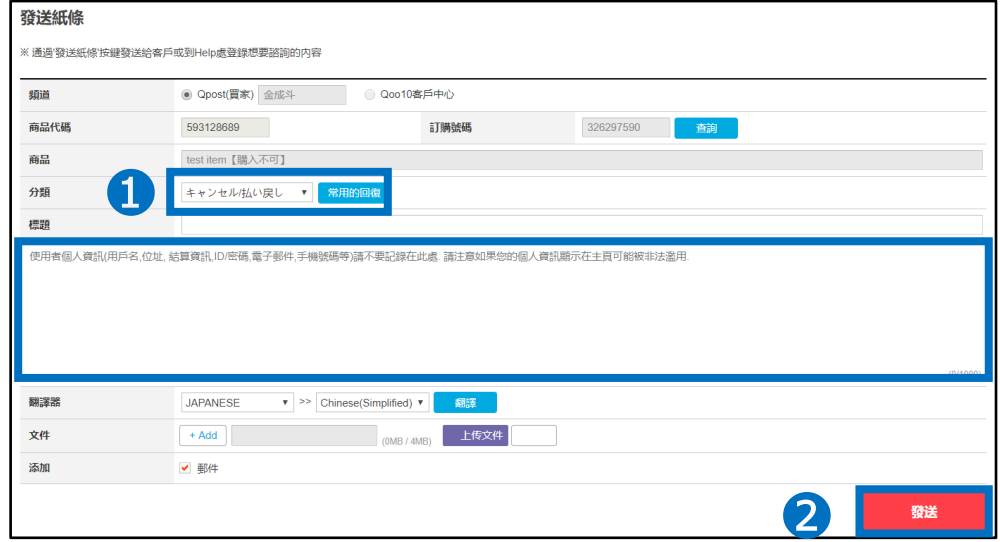

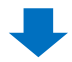

6.回到J・QSM管理画面、在「投诉类型」项目下选择「退货」选项。

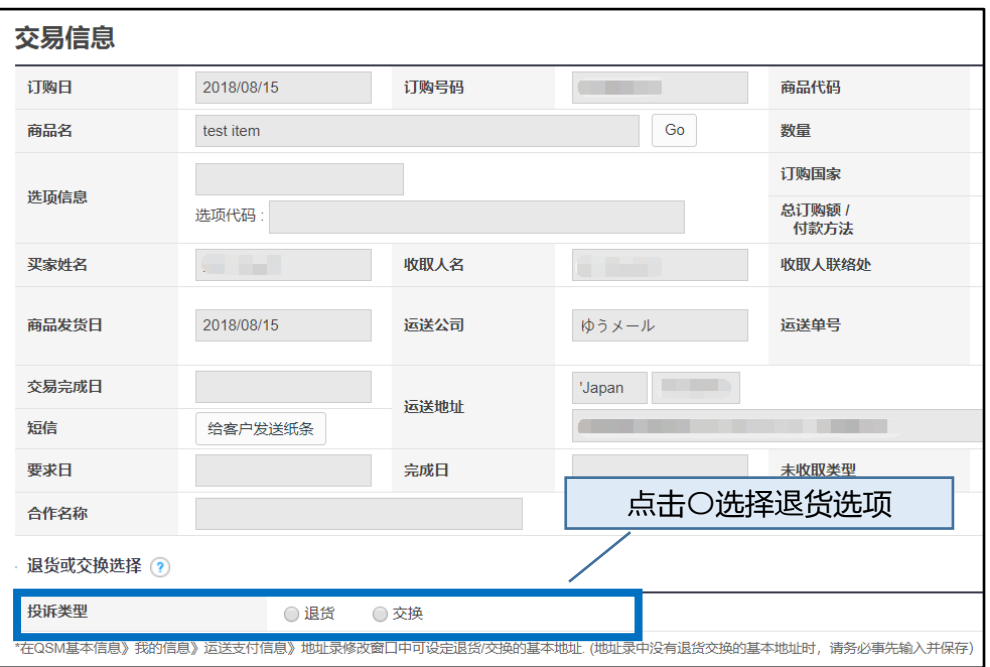

## 1. 取消订单原因在店铺方面的处理方法

7.选择「退货」之后,管理画面会变成下图这样。 从「理由」的下拉菜单选择取消原因,在「卖家留言」栏输入取消通知的纸条内容。

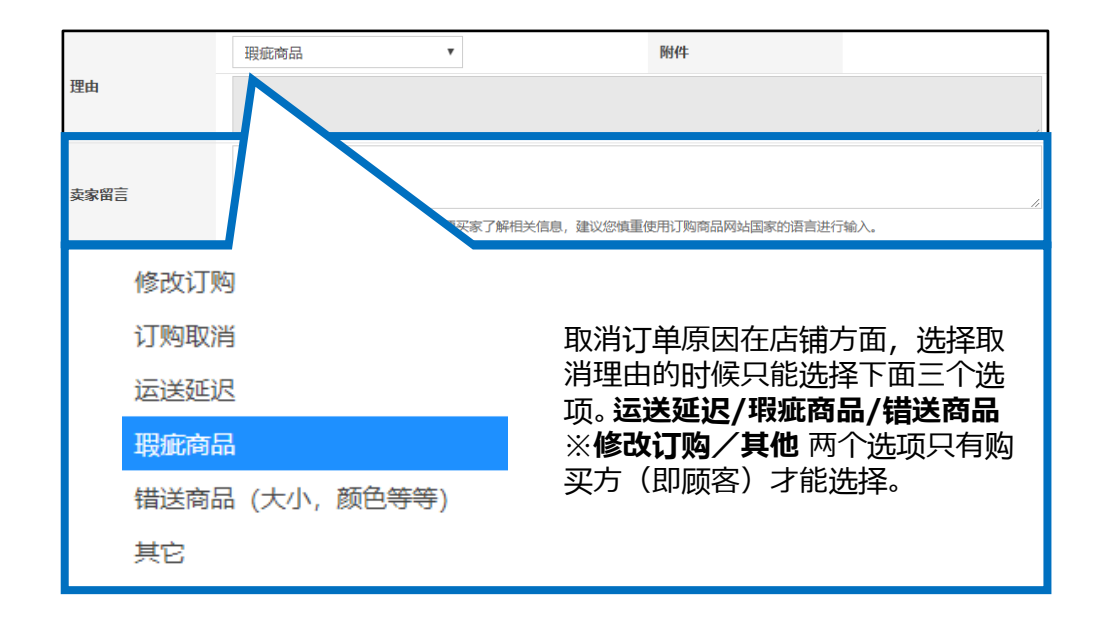

顾客可以在自己的MyQoo10页面查看「卖家留言」栏输入取消通知的纸条内容。

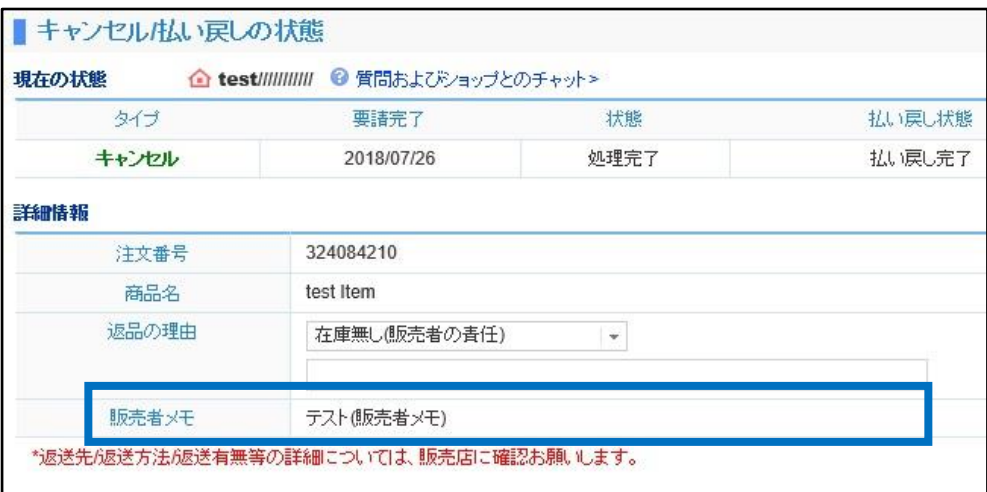

#### MyQoo10ページ

#### 8.点击【回收完成/全额退款】按钮。

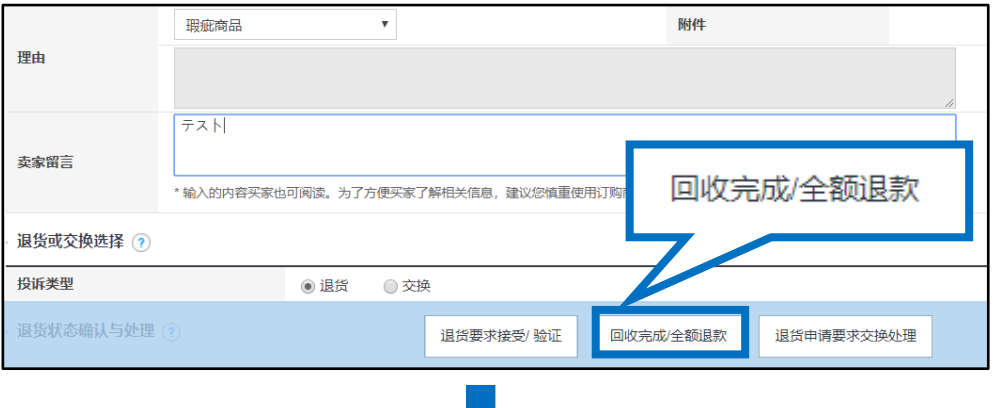

#### 9.跳出下图窗口,点击【OK】按钮。

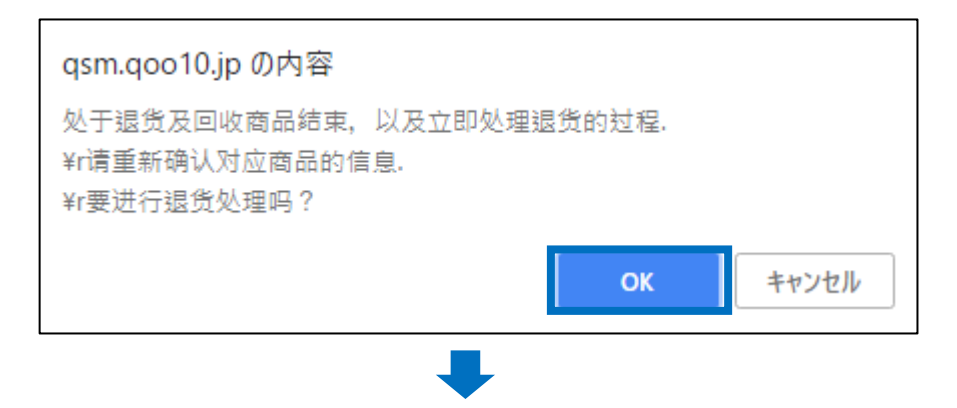

10.继续跳出新窗口,点击【确认】按钮。

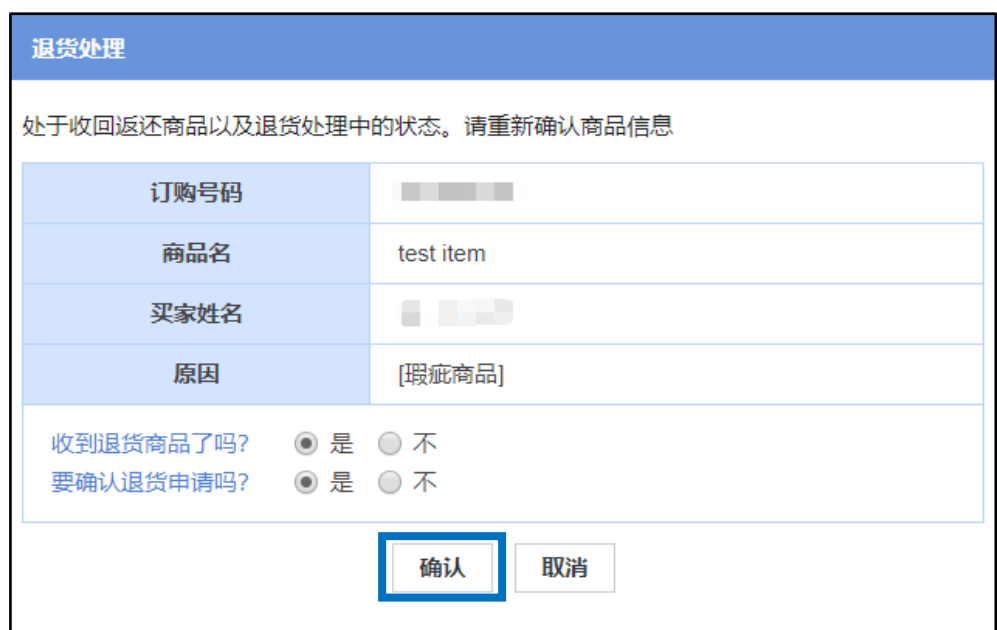

10.弹出取消成功信息窗口,点击【OK】完成取消操作。

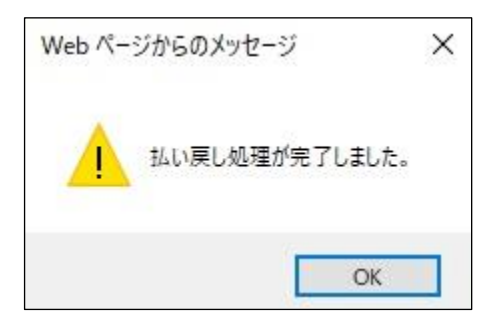

·取消完毕之后,可以按照下面的方法,从取消&未收取页面查看订单取消的情况。

1.点击❶【状态类查询】菜单

2.点击❷「退货完成」栏对应的蓝色数字【2】

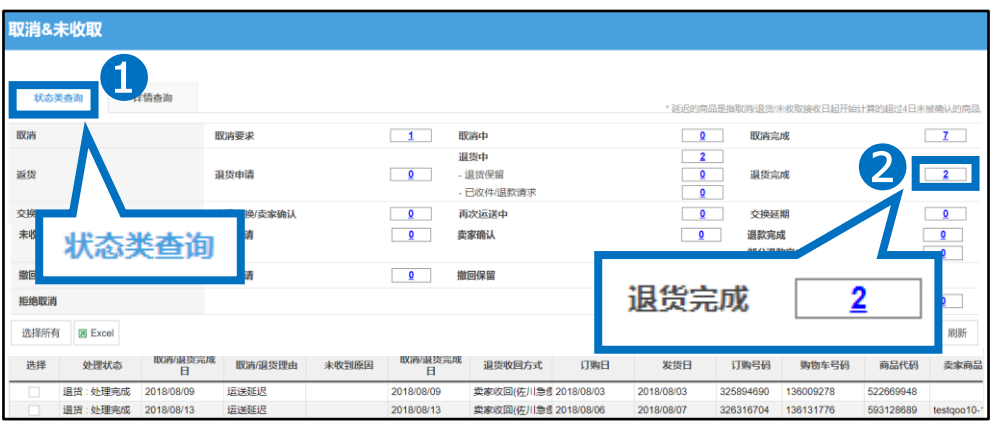

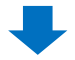

3.点击蓝色数字后下方表格就会显示取消订单的内容。 双击表格也可以在「交易信息」中查看订单的详细内容。 (取消发送完的订单时,处理状态会显示退货两字。)

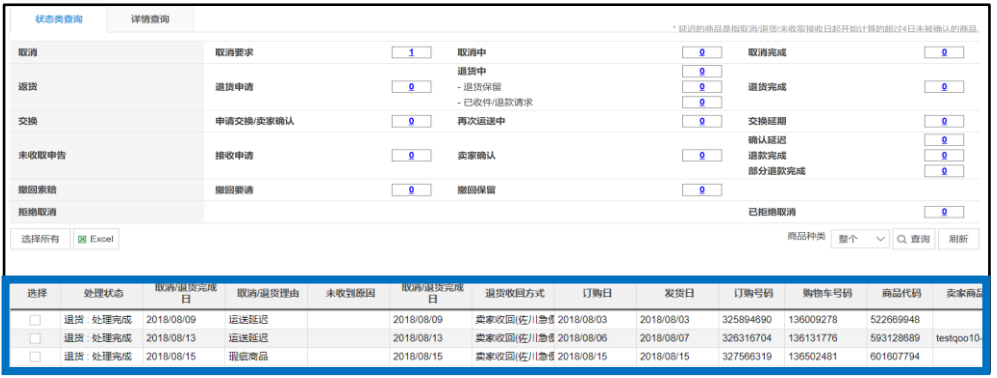

#### <span id="page-13-0"></span>2.取消订单原因在顾客方面的处理方法

・顾客因下单错误,或者自身原因等从「MyQoo10」上发出取消要求想要取消的订单, 碰上这样的情况店铺应该怎么处理呢?

首先需要了解的是,订单状态是 卖家已付款/新订购/运送延期 的订单, 顾客都可以 自己直接MyQoo10进行取消操作。

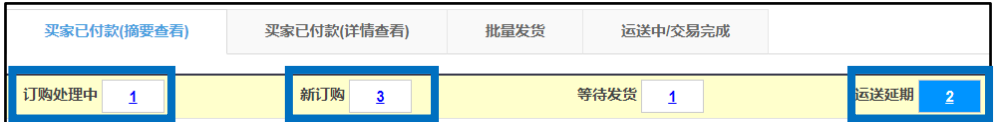

相反,订单状态是 等待发货 的清单,顾客就不能直接自己进行取消操作了,需要 向卖家提出「取消申请」。( 顾客可以从MyQoo10申请。)

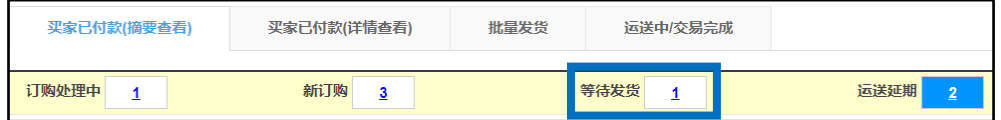

・客人提出取消申请的时候请按照下面方法<u>进</u>行取消操作。

1.客人提出的取消申请会显示在J・QSM主页的「索赔/咨询」栏目中,点击❶旁边的取 消申请件数的数字,就会跳转到「取消/退货/未收取」页面。

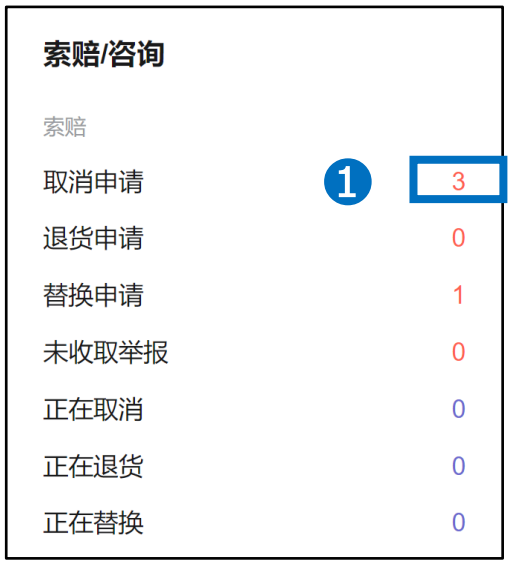

## 2.取消订单原因在顾客方面的处理方法

#### 2. 按照下图❶「取消要求」,点击旁边表示订单件数的蓝色数字。

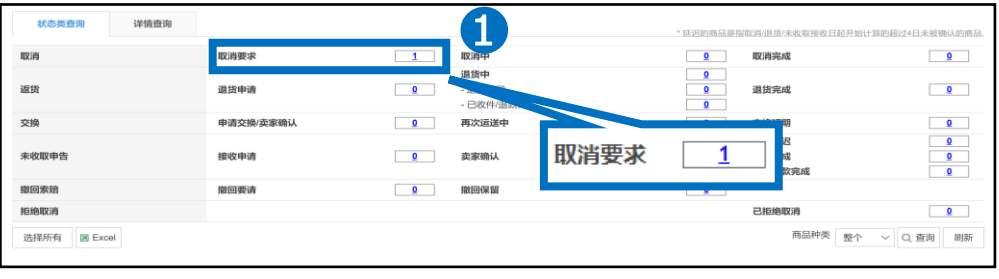

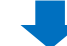

3.点击数字之后会显示订单的详情,选择想要处理的订单详情栏。

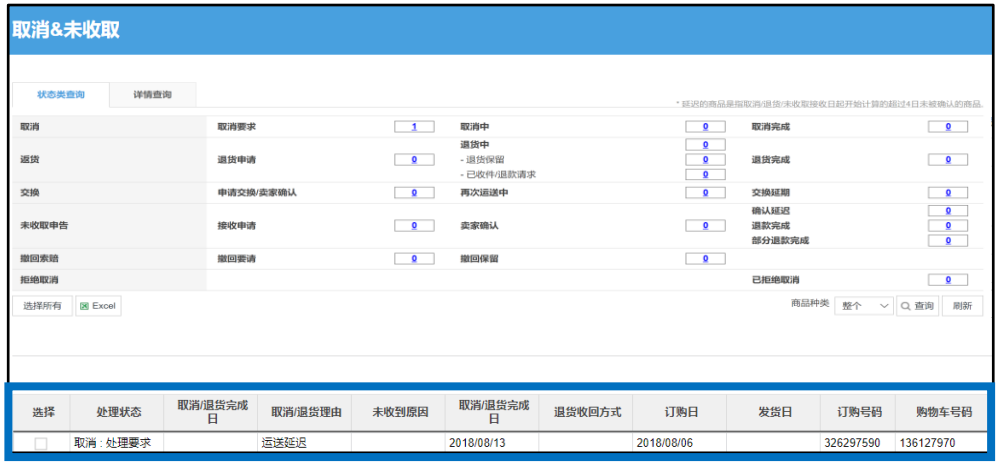

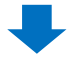

#### 4.双击订单详细栏,就能在下方「交易信息」中显示顾客的个人情报,以及客 人「理由」一栏中的填写的取消理由。

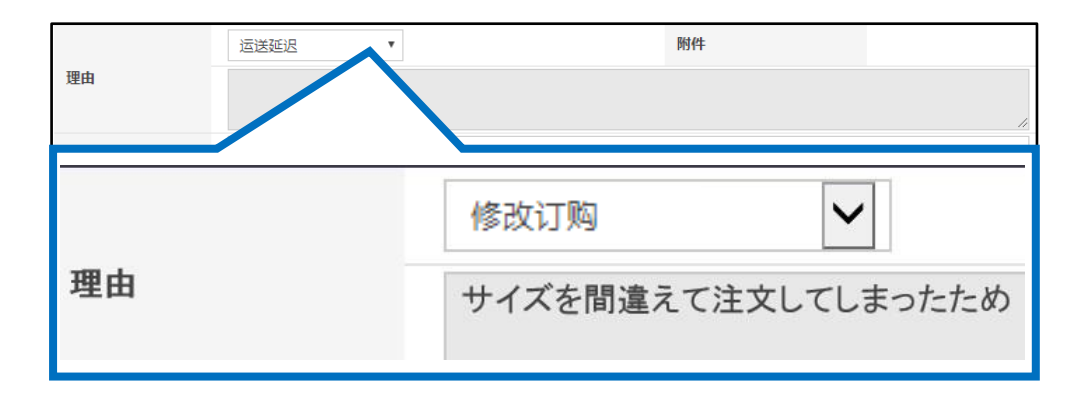

## 2.取消订单原因在顾客方面的处理方法

5.查看完顾客提出的取消订单理由之后,如果可以给客人取消,点击「取消处理」按 钮完成取消操作。

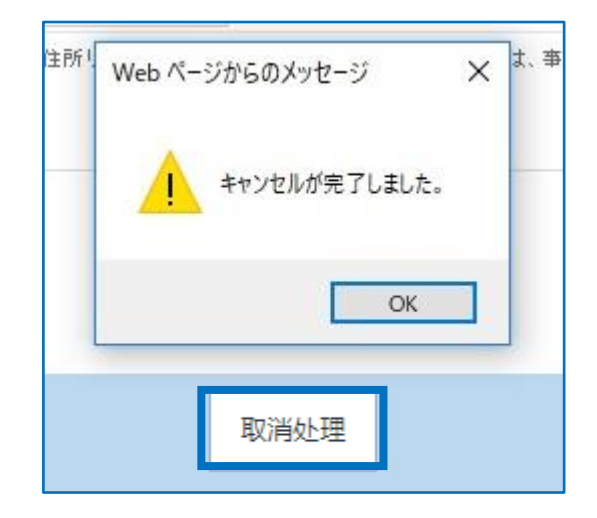

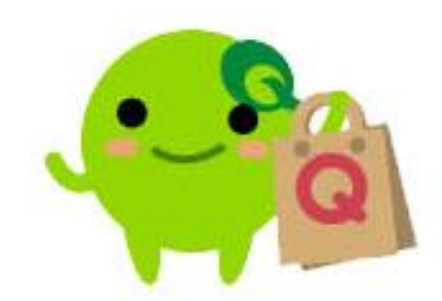

### <span id="page-16-0"></span>3.常见问题

#### 常见问题:

Q.在取消操作中出现系统报错无法进行退款处理该怎么办 ?

A.请把订单号码和报错的截图一起发邮件到Qoo10,我们会确认问题之后 为您解答。

请通过下述方式咨询:

向Qoo10[进行咨询](https://qsm.qoo10.jp/GMKT.INC.Gsm.Web/Popup/Callcenter/pop_MessageSend.aspx?page_gubun=NEW&from=EDITINFO)>选择类型: [JQSM操作方法] > [投诉管理(退货・交换・ 未收取)]

Q.和顾客发过很多次纸条要求顾客撤销取消申请,但是顾客一直都没有撤 销怎么办?

A.请联系下面窗口,我们会确认问题之后为您解答 请通过下述方式咨询: 向Qoo10[进行咨询](https://qsm.qoo10.jp/GMKT.INC.Gsm.Web/Popup/Callcenter/pop_MessageSend.aspx?page_gubun=NEW&from=EDITINFO)>选择类型: [退款・投诉撤回] > [投诉撤回]

Q.顾客原因要求取消订单,但是顾客一直未在后台申请,该如何处理? A.请把订单号码和顾客原因要求退款等内容,写清楚后通过后台发小纸条 联系Ooo10平台,我们会确认问题之后为您解答。 请通过下述方式咨询: 向[Qoo10](https://qsm.qoo10.jp/GMKT.INC.Gsm.Web/Popup/Callcenter/pop_MessageSend.aspx?page_gubun=NEW&from=EDITINFO)进行咨询>选择类型: [退款・投诉撤回] > [订单取消・退款(全额)]

Q.客人提交取消要请的时候,Qoo10会通过系统发送通知邮件吗? A.如果客人提交取消要请的时候,订单是处在已经填写了发送预定日的【配 送准备】状态,系统会发邮件消息通知店铺有客人要求取消订单。 如果客人提交取消邀请的时候订单状态是没有填写发送预定日的【新规订 单】状态,在这种状态下客人提交取消之后将自动退款给客人,系统则不会 发邮件通知。

如有其它疑问,请通过下述方式咨询: 向Qoo10[进行咨询](https://qsm.qoo10.jp/GMKT.INC.Gsm.Web/Popup/Callcenter/pop_MessageSend.aspx?page_gubun=NEW&from=EDITINFO)>选择类型: [JQSM操作方法] > [投诉管理(退货・交换・未收取)]